# **神戸常盤大学 学費 口座振替登録ガイド**

## **スマートフォンを利用して、4つのステップで口座振替の登録を行います。**

**SMS受信設定 必要情報入力 申し込み 金融機関画面で <sup>1</sup> <sup>2</sup> <sup>3</sup> <sup>4</sup> 口座振替登録 金融機関選択**

## **はじめに**

**・ 口座振替の概要**

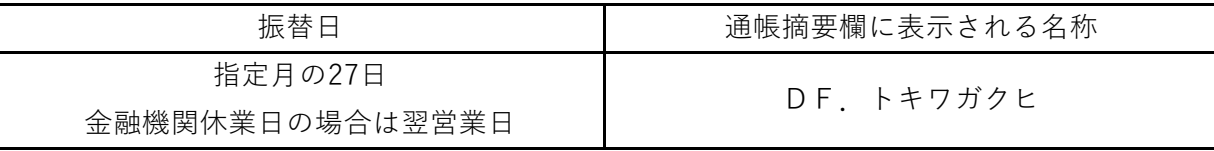

口座振替は、三菱 UFJ ファクター株式会社へ業務委託いたします。

## **・ 口座振替登録のお手続きにあたって**

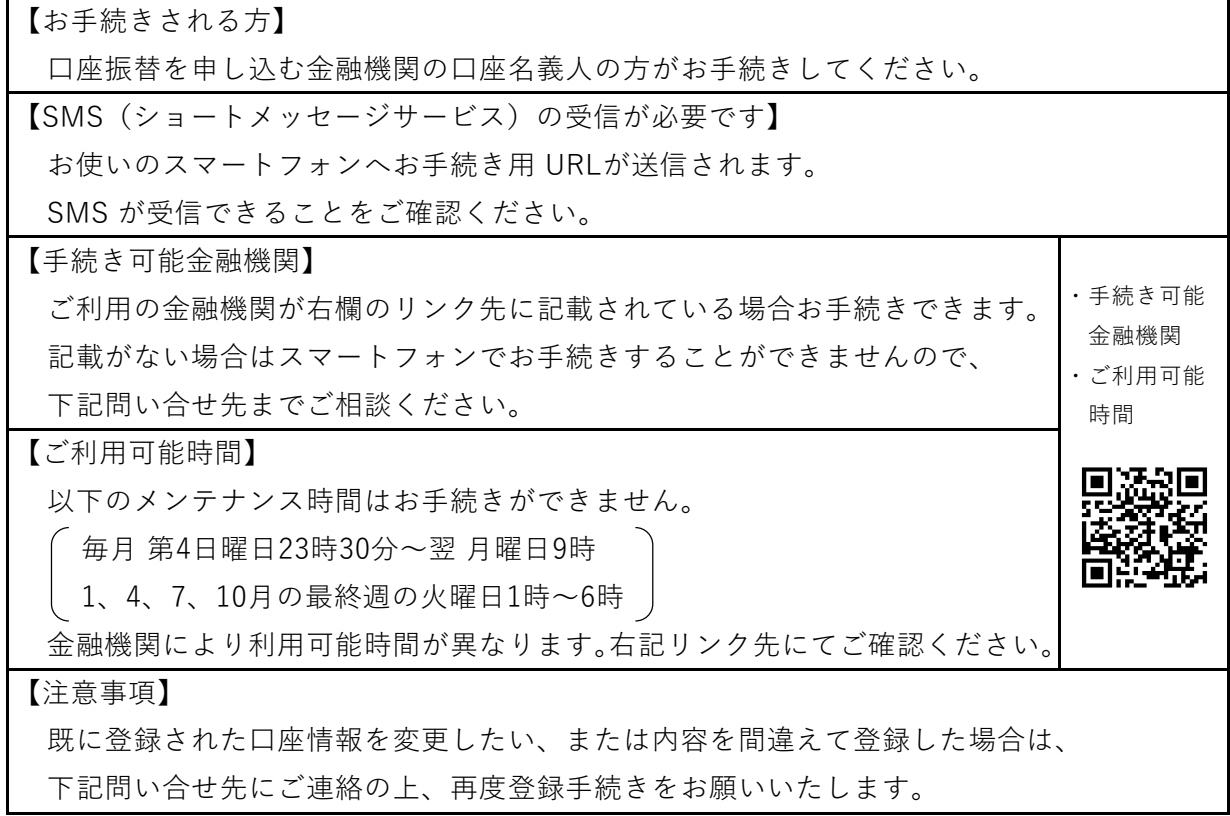

**・ 問い合せ先**

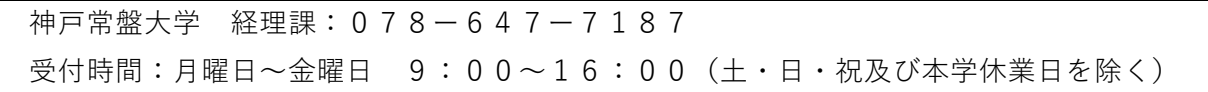

以下のQRコードをスマホで読取り、SMSを受信する携帯電話番号の入力画面を表示します。

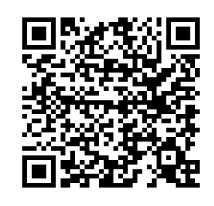

(「QRコード」は株式会社デンソーウェーブの登録商標です。)

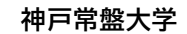

### 電話番号入力

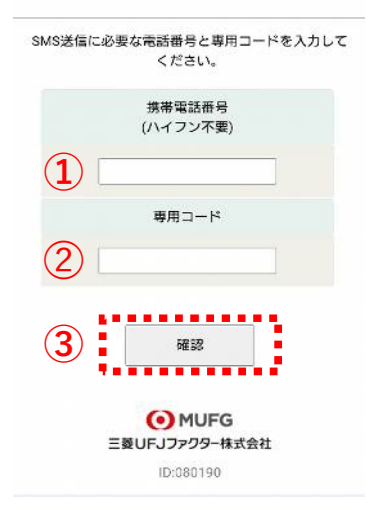

①口座名義人の携帯電話番号を入力します。※ 口座振替の事前通知はこの番号に届きます。 ➁専用コード:**1821**を入力します。

③[確認]をタップします。

※以下のような場合は、口座名義人の電話番号 あでなくても結構です。 例)口座は父のものを使用するが、登録作業、 事 事前通知の受け取りは母が行う場合 →母の電話番号を入力してください。

**神戸常盤大学**

#### 電話番号入力確認

SMSを送信する電話番号をご確認ください。 よろしければSMS送信ボタンを押してください。 携帯電話番号

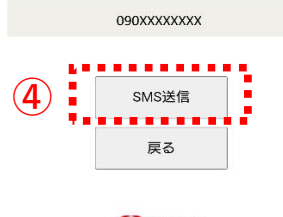

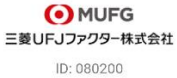

④内容確認後、[SMS送信]をタップします。 口座振替登録用URLが送信されます。

## **2.必要情報入力**

金融機関選択へ移動

**▶ ご利用可能金融機関** · 三菱UFJ銀行

・みずほ銀行 · 三井住友銀行 ・<br>りそな銀行/埼玉りそな銀行

· a u じぶん銀行

・PayPay銀行<br>・楽天銀行

・住信SBIネット銀行 ・ソニー銀行<br>・セブン銀行

· JAバンク (農業協同組合)

お申込みから口座登録までの流れ

お申込者情報の入力と表示内容を確認し

 $\ddot{\phantom{0}}$ 

金融機関の選択、口座情報を入力しま

 $\ddot{\phantom{0}}$ 

・イオン銀行

· 地方銀行

・信用金庫

・ゆうちょ銀行

→詳細はこちら

> お手続きの流れ

STEP1 基本情報入力

STEP2 金融機関選択

ます。

す。

← スマホに左記内容のSMSが受信します。 http:// $\cdot \cdot \cdot \cdot \cdot \cdot$ 本文先頭のURLをタップし、 神戸常盤大学からのお知らせです。上記 URLから口座振替のお手続をお願いします。 ご利用案内画面を確認します。 **ご確認** ・SMS送信における送信元情報は、下記の送信専用番号が表示されます。 誤って当該番号に電話をかけても、送信専用である旨のメッセージが応答されます。 【送信専用番号】 05053584760 NTTドコモ、KDDI(au)、楽天モバイル 242143 ソフトバンク STEP3 金融機関サイトでのお手続き 各余融機関の案内に従ってお手続きし てください。(預金通帳が必要な場合 **神戸常盤大学** があります) 金融機関によっては、最後の完了画面 <sub>亜硫酸丙</sub>にょってい、<sub>取扱</sub>のポタンがある<br>で「収納機関へ戻る」等のポタンがでして<br>示されますので、必ずポタンを押し閉じ<br>ください。 押さないでブラウザを閉じ<br>て (「×」を押下して) しまいます Web口座振替契約受付サービス ご利用案内 て、、、、。。<br>と、正常に完了しませんので、ご注意<br>ください。 、其木価額入力 > 入力内容確認

Ł

正常に完了しましたら、登録完了画面

個人情報のお取扱いについて

弊社 (私ども)は、「ネット口座振替契約

受付サービス」のお申込みをいただく際<br>に、お申込者(口座名義人)よりご提供い

ただく個人情報につきましては、以下の通<br>り個人情報の保護に関する法律(平成15年

法律第57号) をはじめとする個人情報に関 ムキネン, ラ, こはしのこう ご買入得なに<br>する法令およびその他の規範を遵守しま

横根の取得セトバ利用日め

□ 個人情報のお取扱いについての内容に同意

1 必ず、口座名義人ご本人がお手続きし

2 各セッションにおいて、15分操作され

<sub>圧心、、たこす。</sub><br> ブラウザの戻る、進む、再読み込みボ

タンは使用しないでください。必ず画面内

4. 当サイトは三菱UFJファクター株式会 ▲ <del>^ ™ \*\* ™ ™ \*\* ロ ++ ノ L / + +フ :</del><br>■ 主意事項の内容に同意する

,,,,,,,,,,,

のボタンを使用してください。

STEP4 登録完了

が表示されます。

 $\rightarrow$ 

 $\pm$ 

→ 注意事項

ご注意ください。

 $\overline{3}$ 

 $\cap$ 

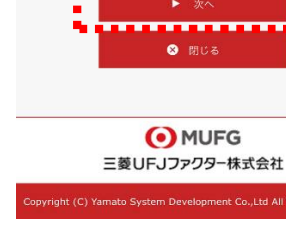

← 個人情報のお取扱い 内容をご確認のうえ、 チェックボックスを タップします。

←注意事項の内容をご確認 のうえ、チェックボック スをタップします。

← [次へ]をタップします。

# **2.必要情報入力**

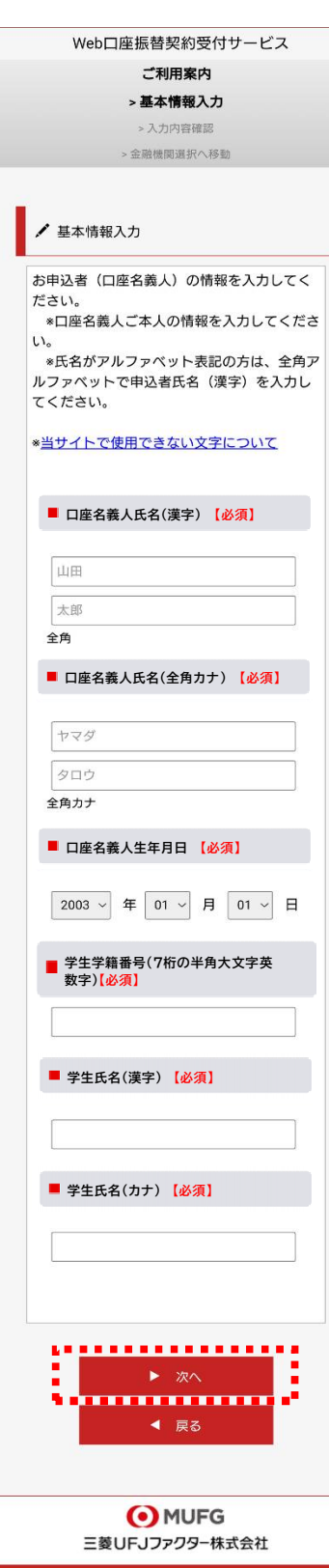

**神戸常盤大学**

← 口座振替を申し込む口座名義人の 氏名、生年月日を入力します。

← 学生学籍番号(7桁の半角大文字英数字)を入力します。

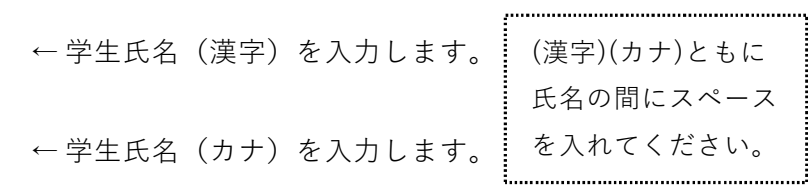

← [次へ]をタップします。

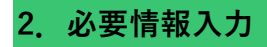

**神戸常盤大学** Web口座振替契約受付サービス ご利用案内 >基本情報入力 > 入力内容確認 > 金融機関選択へ移動 ✔ 入力内容確認 入力内容をご確認ください。 委託者名 : 検証用委託者<br>お客様番号 : 000000000053099 **口座名義人氏名(漢字) 【必須】 常盤 太郎 口座名義人氏名(全角カナ) 【必須】 トキワ タロウ 口座名義人生年月日 【必須】 〇〇〇〇年〇月〇日 学生学籍番号(7桁の半角大文字英 数字)【必須】 202AB99 学生氏名(漢字) 【必須】 常盤 花子 学生氏名(カナ) 【必須】 トキワ ハナコ** ☆ 注意事項 当画面を印刷、もしくはスクリーンショット を取得してください。 \*印刷に関する注意事項 上記内容で間違いなければ、「金融機関選択へ」ボタン <del>ロ</del>で開建いるウォ1.5、「亜麻1次房房会」<br>- を押してください。<br>- ■ ■ ■ ■ ■ ■ ■ ■ ■ ■ ■ ■ ■ ■ ■ ■ ■ t, → 全融機関選択へ 

> O MUFG 三菱UFJファクター株式会社

← 入力内容を確認し、[金融機関選択へ]をタップします。

## **3.申し込み金融機関選択**

O MUFG

三菱UFJファクター株式会社

#### 金融機関選択

# 金融機関選択

# ● ブラウザの「戻る」や「×」ボタンは使わないでください。<br>● お手続きが正常に完了しない場合があります。

#### ご利用になる金融機関を選択してください。

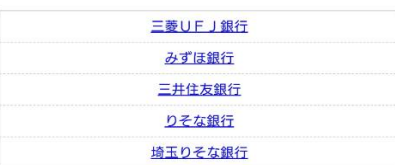

上記以外の金融機関をご利用になる場合、以下よりご利用の金融機関 をお選びください。

#### 信用金庫はこちら

#### JAパンク 農業協同組合はこちら

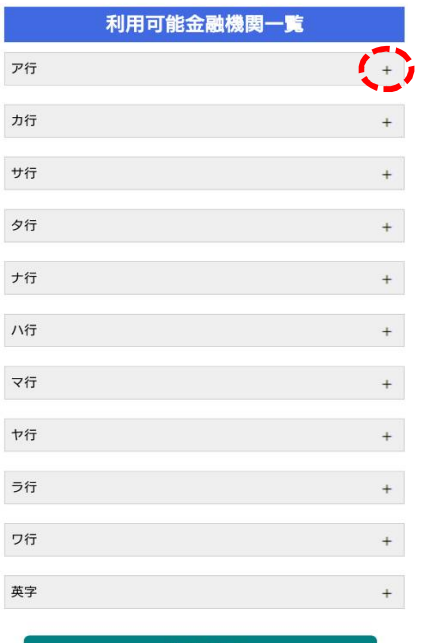

← 画面に記載のない金融機関は、金融機関名の頭文字 ○ (「+」マーク)から選択します。

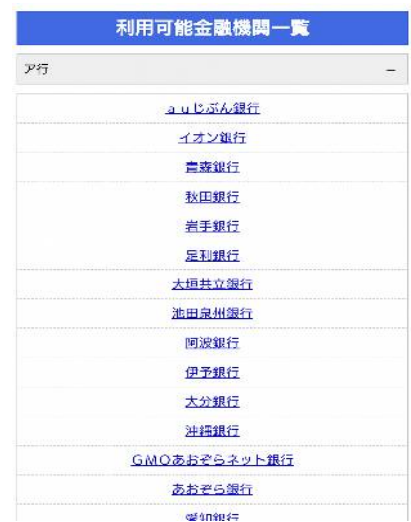

中止する

**O**MUFG 三菱UFJファクター株式会社

## **ご注意(以下の金融機関は、事前にご確認ください)**

## **【みずほ銀行】**

口座振替を申し込むためには「みずほダイレクト」のご契約が必要です。

## **【ゆうちょ銀行】**

口座記号・番号、生年月日、キャッシュカード暗証番号、 ゆうちょ銀行画面では、下記の情報が必要となりますので、事前にキャッシュカード、 あるいは通帳等でご確認ください。

ゆうちょ口座に登録している電話番号

金融機関を選択する画面が表示されます。 この画面では、口座振替を業務委託している 三菱UFJファクター(株)の名称が表示されます。

← 口座振替を申し込む金融機関を選択します。

## **3.申し込み金融機関選択**

O MUFG 三菱UFJファクター株式会社

#### 金融機関選択

## 口座情報入力

お引落口座の情報を入力し、『次へ』ボタンを押してください。以下 の入力項目については、キャッシュカードまたは通帳をご参照くださ  $\mathbf{L}$ 

● ブラウザの「戻る」や「×」ボタンは使わないでください。<br>● お手続きが正常に完了しない場合があります。

金融機関名 三菱UFJ銀行 支店番号 例)001 預金種別

口座番号

例)1234567

口座名義人  $t-1$ 

例)コウザ  $\times$ 例)タロウ

ジで入力内容をご確認後、 次ペー 三菱UFJ銀行サイトに遷移します。<br>画面指示に従ってお手続きをお願いいたします。

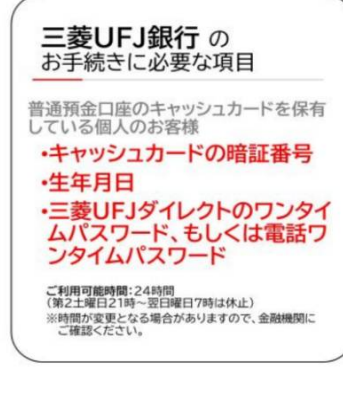

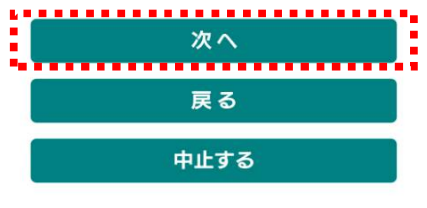

**O**MUFG 三菱UFJファクター株式会社 ← 口座振替を申し込む金融機関の口座情報を入力します。 入力項目は、金融機関によって異なります。

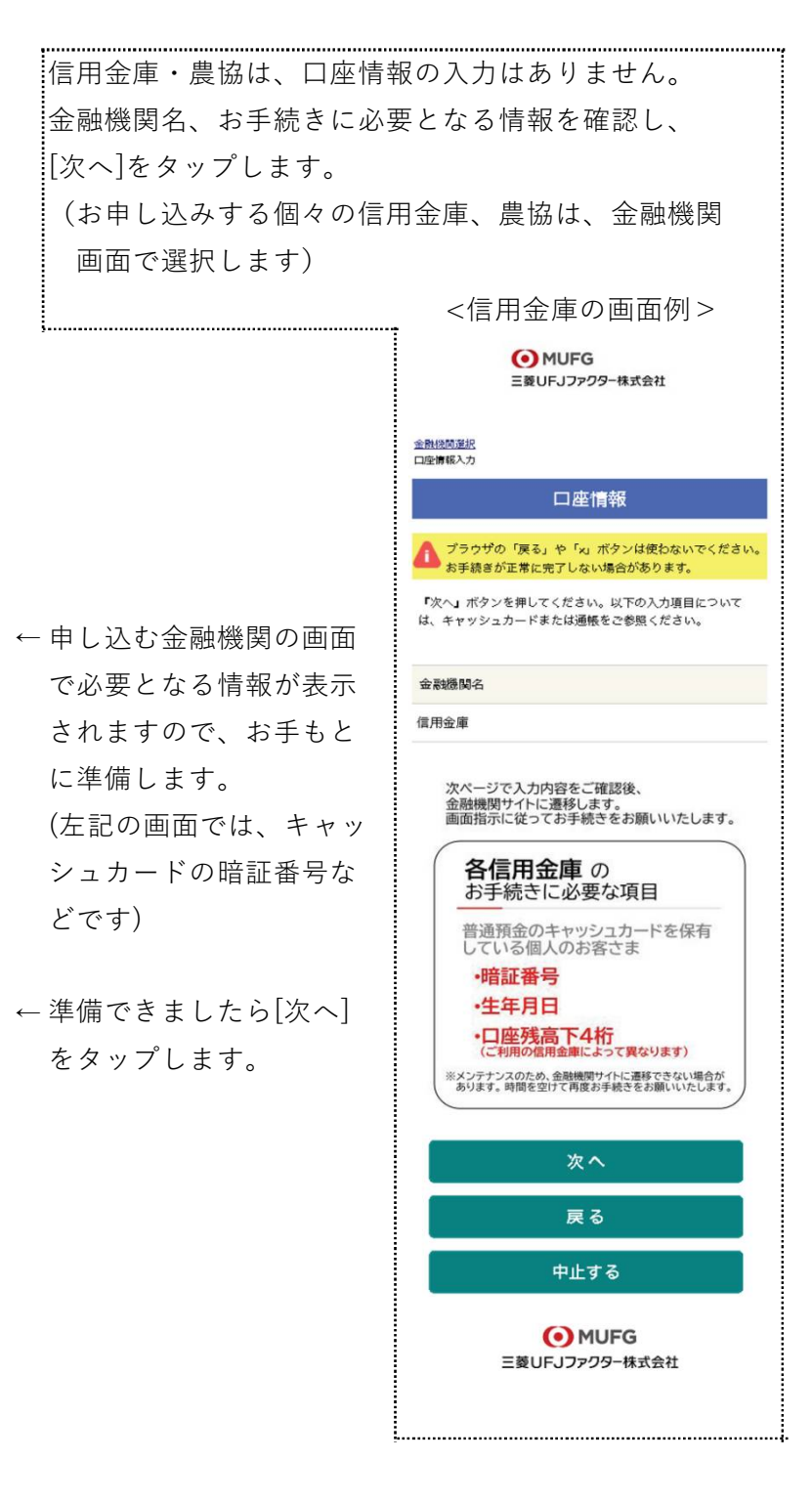

# **3.申し込み金融機関選択**

**● MUFG**<br>三菱UFJファクター株式会社

金融機関選択<br>口座情報入力<br>金融機関選務

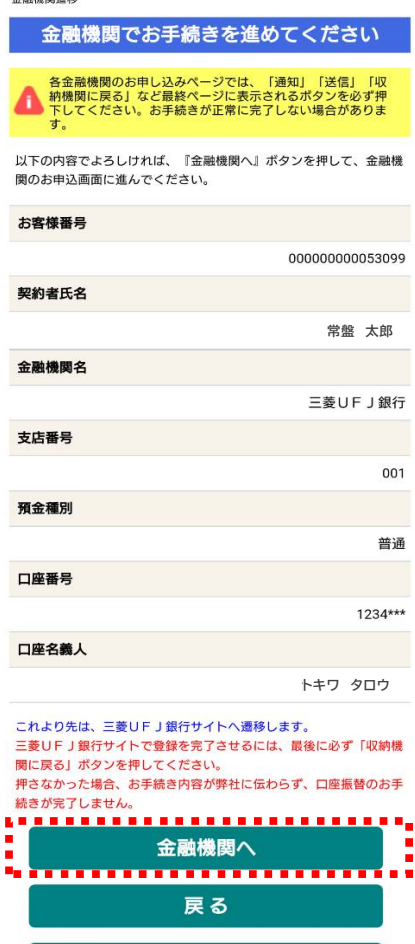

← 入力内容を確認し、[金融機関へ]をタップします。

**O**MUFG 三菱UFJファクター株式会社

中止する

## **4.金融機関画面で口座振替登録**

・ 口座振替を申し込む金融機関画面に遷移しますので、画面に沿ってお手続きしてください。

- ・ 金融機関が、口座名義人ご本人を認証するために必要な情報(キャッシュカードの暗証番号 など)の入力画面が表示されますので、お間違いの無いようお手続きください。 なお、金融機関のサイトで入力される暗証番号等の情報は、本学には一切提供されません。
- ・ 金融機関毎に手続きが異なります。操作方法、内容等でのご不明点は、お申し込みの 金融機関にお問い合せください。 お問い合せの際は、「インターネットを利用した口座振替登録についての確認」として、 お問い合せいただくとスムーズです。

## **重要**

・お申し込みの金融機関画面では、最終画面に表示されているボタンは必ず押してください。

・金融機関によりボタンの名称は異なりますが(「収納機関に戻る」「通知」「送信」「ログア ウト」等)、これらのボタンを押さずに「×」印などをタップしてブラウザを閉じた場合、 口座振替登録が正常に完了しませんのでご注意ください。

**神戸常盤大学**

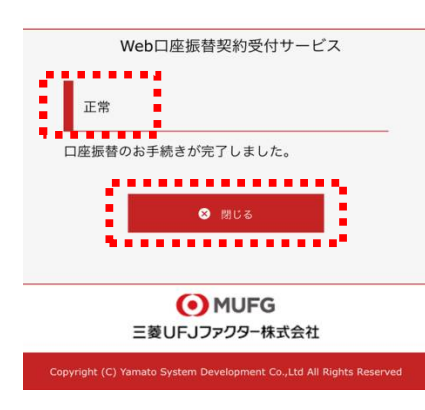

- ← お申し込みの金融機関画面での手続きが正常に完了すると 左記画面のように「正常」と表示されます。
- ← 以上で、口座振替登録手続きは完了です。 [閉じる]をタップします。

メールやSMSでの完了連絡はいたしません。 お手続きいただき、ありがとうございました。

## **ご確認**

・操作の途中で中断した場合や、「×」印をタップするなどでブラウザを閉じたために、上記の 受付完了画面が表示されなかった場合は、受信済SMSのURLから、再度お手続きしてください。

・URLは「電話番号入力確認画面」の[SMS送信]をタップした時間から72時間ご利用いただけます。

・URLをタップしてもリンクが開かない場合は、最初のステップ「1.SMS受信設定」よりお手続き してください(口座振替登録を複数回実施しても、複数回の口座引落しが行われることはありません)